# マイページ操作マニュアル 【マイページメニュー(合格証明書交付申請)】

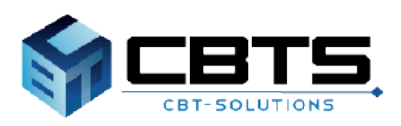

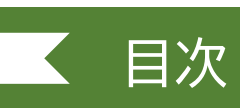

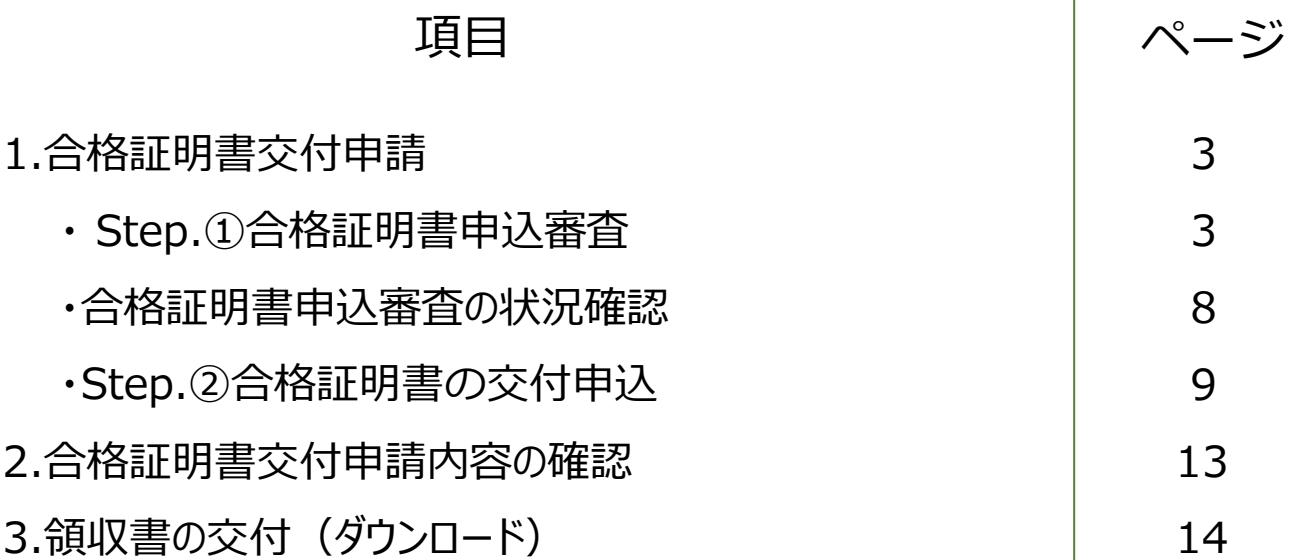

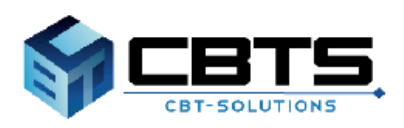

### ▼合格証明書交付申請

#### **POINT《「合格証書」と「合格証明書」について》**

合格証書は、合格発表後、合格者に経済産業大臣から「情報処理技術者試験合格証書」「情 報処理安全確保支援士試験合格証書」として交付されます。(再発行できません)。

合格証明書は、合格発表後、合格者が申請をしていただければ、「独立行政法人 情報処理推 進機構」が交付致します。なお、交付手数料は**1通「700円」**です。

合格証明書交付申請は次のステップで操作を進めます。

Step.①合格証明書申込審査より、申請情報の登録 Step.②合格証明書の交付申込

※複数の試験区分について、合格証明書を希望される場合には、試験区分ごとに交付申請を 行ってください。

#### **《申請可能な試験区分について》**

情報処理技術者試験(実施終了の試験を含む)・情報処理安全確保支援士試験の合格者本人で あれば、すべての方が申請可能です。

なお、合格証明書交付申請には利用者IDの登録が必要です。 利用者IDをお持ちでない方は新規で作成する必要があります。「アカウント登録」マニュアル を参照いただき、事前に作成をお願いいたします。

### Step.①合格証明書申込審査

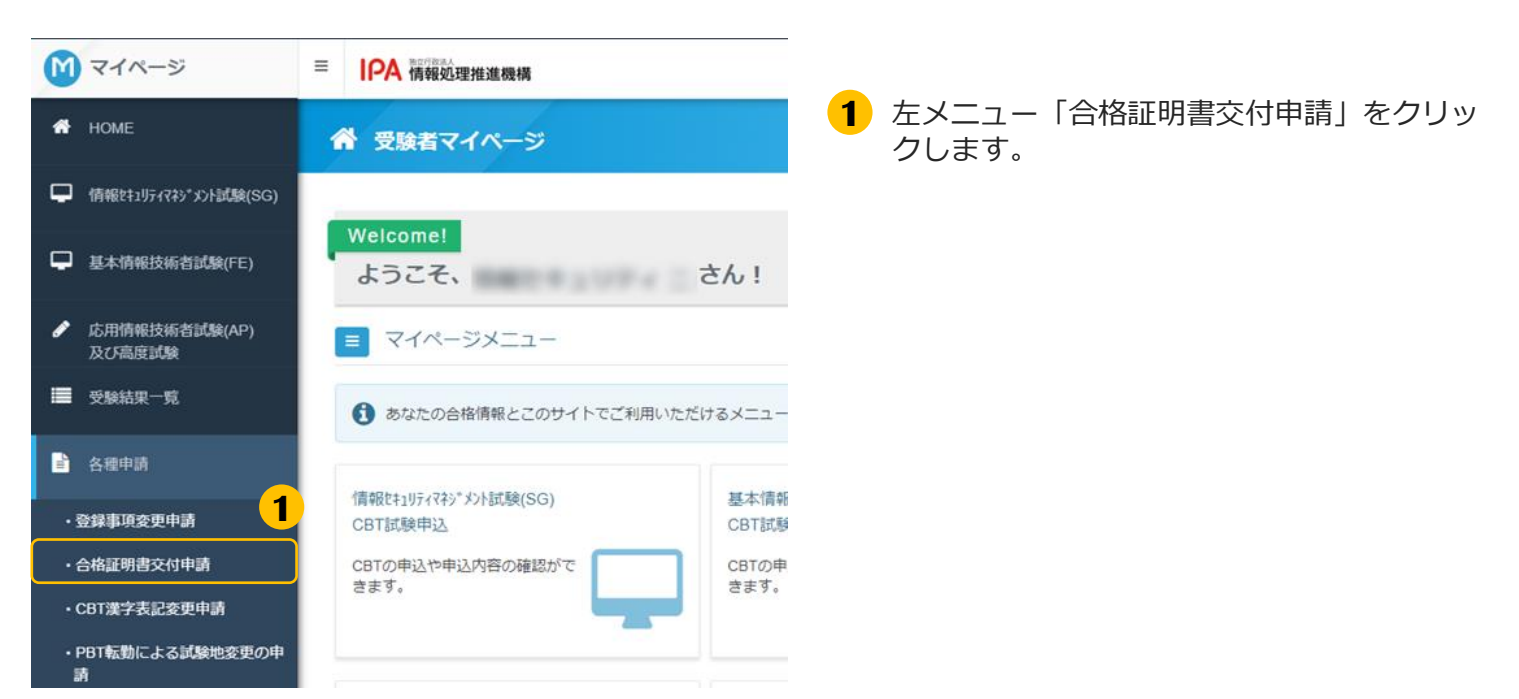

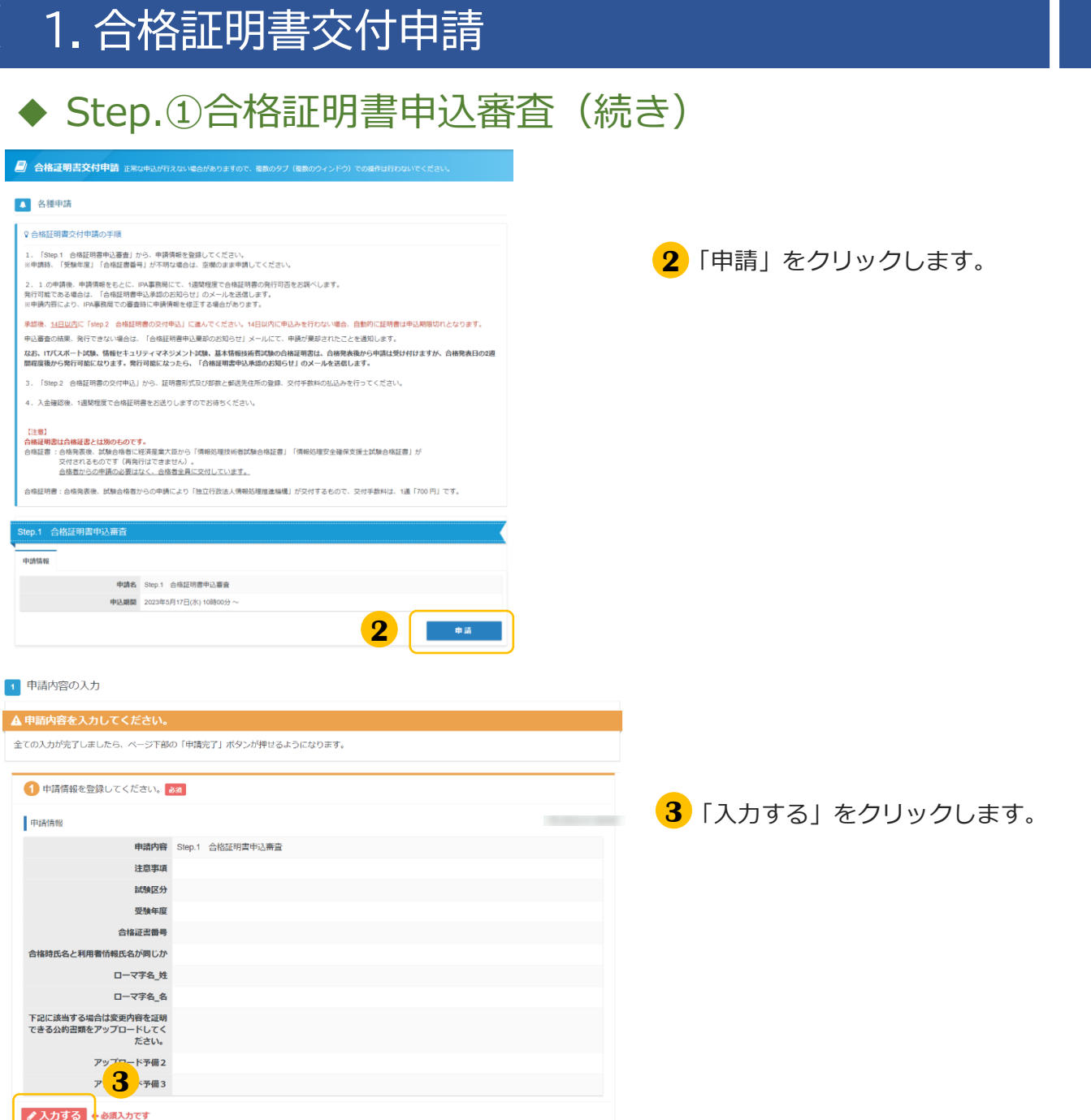

#### 1.合格証明書交付申請 Step.①合格証明書申込審査(続き) 1 申請情報を入力してください。 Step.1 合格証明書申込審査 注意事項<br>注意事項 <mark>[3] 本申請は、試験が合格された後</mark>、経済産業大臣から交付される合格証書(合格者全員へ交付)とは別に、独立行政 **4** 画面の内容に沿って入力してください。 - <del>法人情報処理推進機構が交付する証明書(申請者のみ)が必要な方の申請となります。</del><br>- 法人情報処理推進機構が交付する証明書(申請者のみ)が必要な方の申請となります。<br>- ※合格発表前の試験区分の合格証明書を申請いただいても、承認できませんのでご注意ください。 入力が完了したら「次へ」をクリックしま ✔ 注意事項を確認しました。 す。 交付を希望する試験区分を選択してく <mark>851</mark> 基本情報技術者試験 FE  $\overline{\phantom{0}}$   $\overline{\phantom{0}}$  $\overline{a}$ ださい。 受験年度を入力してください。 田 2022年度下期  $\overline{a}$ 合格証書番号を入力してください。 131 合格証書番号がわかる方は、ご入力ください。 台間証書篇 カバカル あかい ビアソナベビー・ト<br>合格証書番号が未入力の場合、審査にお時期を頂く場合がございます。 ージの利用者情報と合格時の氏 <mark>『』</mark>]※「いいえ」の場合に入力していただく合格時の情報はIPA事務局にて、合格者情報を確認するため使用いたしま<br>**名(カナ)・生年月日は同じで** す。 マイページの利用者頂報と台格時の氏<br>名・氏名(カナ)・生年月日は同じで<br>。すか。  $\bullet$  はい  $\circlearrowright$  いいえ ローマ字名【姓】を入力してくださ <mark>[8</mark>] ※英文での交付の場合、入力したローマ字名の表記どおりに交付されます。<br> い。 ※半角英大文字で入力してください。(入力例:JOHO)  $\sim$ ローマ字名【名】を入力してくださ 【コ ※英文での交付の場合、入力したローマ字名の表記どおりに交付されます。<br>し、 ※半角英大文字で入力してください。(入力例:TARO)  $\sim$  $\overline{a}$ **4**

### **POINT《マイページの利用者情報と合格時の氏名等が異なる場合》**

「マイページの利用者情報と合格時の氏名・氏名(カナ)・生年月日は同じですか。|は「いいえ」を選択 し、追加で以下の内容を入力、選択します。

#### **・合格時の情報で合格証明書の交付を希望する場合**

合格時の氏名、合格時の氏名カナ、合格時の生年月日をすべて入力の上、「合格時の氏名または、利用者 情報の氏名どちらで交付を希望されますか。」は「合格時の氏名」を選択します。

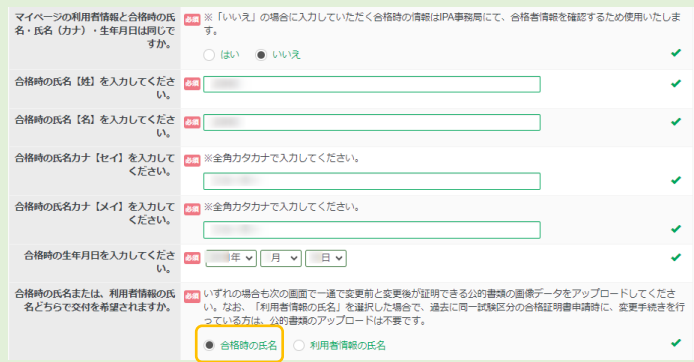

#### **・マイページの利用者情報で合格証明書の交付を希望する場合**

合格時の氏名、合格時の氏名カナ、合格時の生年月日をすべて入力の上、「合格時の氏名または、利用者 情報の氏名どちらで交付を希望されますか。」は「利用者情報の氏名」を選択します。

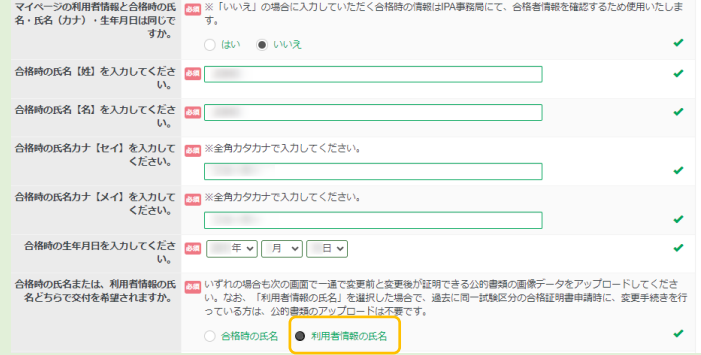

### ◆ Step.①合格証明書申込審査(続き)

#### 2 ファイルをアップロードしてください。

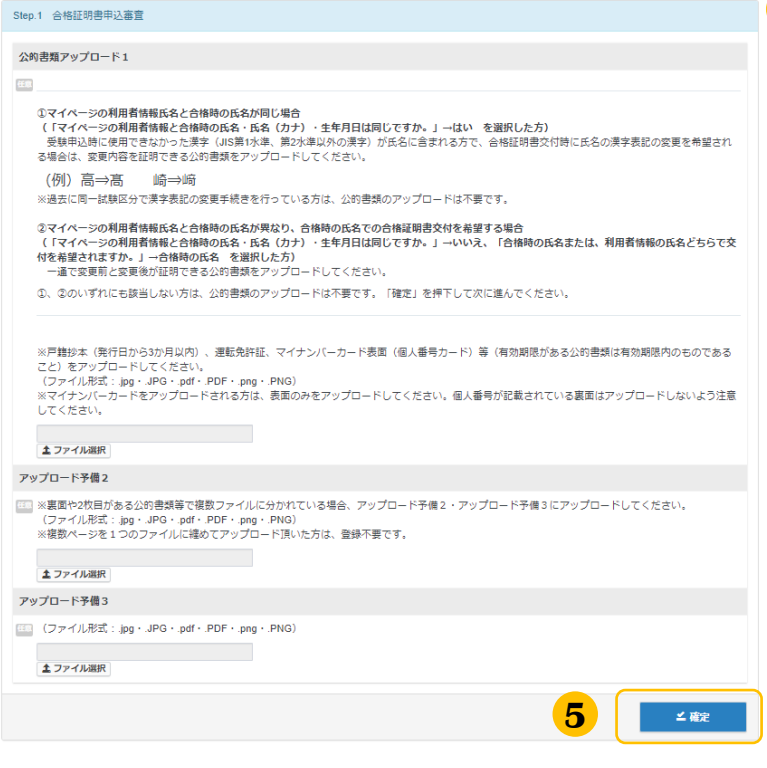

<mark>5</mark>)受験申込時に使用できなかった漢字(JIS第1 水準、第2水準以外の漢字)が氏名に含まれ る方で、合格証明書交付時に氏名の漢字表記 の変更を希望される場合は、変更内容を証明 できる公的書類※の画像データを選択しアッ プロードしてください。「確定」をクリック します。

※戸籍抄本(発行日から3ヶ月以内) 、運転 免許証、マイナンバーカード(個人番号カー ド)表面等(有効期限がある公的書類は有効期 限内のものであること) ※ファイル形式:  $.jpg \cdot$ .JPG  $\cdot$ .pdf  $\cdot$ .PDF  $\cdot$ .png  $\cdot$ .PNG

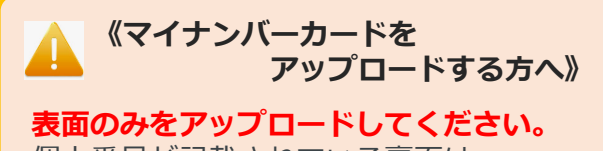

個人番号が記載されている裏面は アップロードしないよう注意してください。

#### **POINT《マイページの利用者情報と合格時の氏名等が異なる場合》**

#### **変更内容を証明できる公的書類の画像データが必要です。**

一試験区分の合格証明書申請時に、変更手続きを行っている方は、公的書類のアップロードは不要です。 ファイルアップロード画面において、一通で変更前と変更後が分かる公的書類の画像データを選択しアップ ロードしてください。ただし、マイページの利用者情報での合格証明書の交付を希望する場合で、過去に同

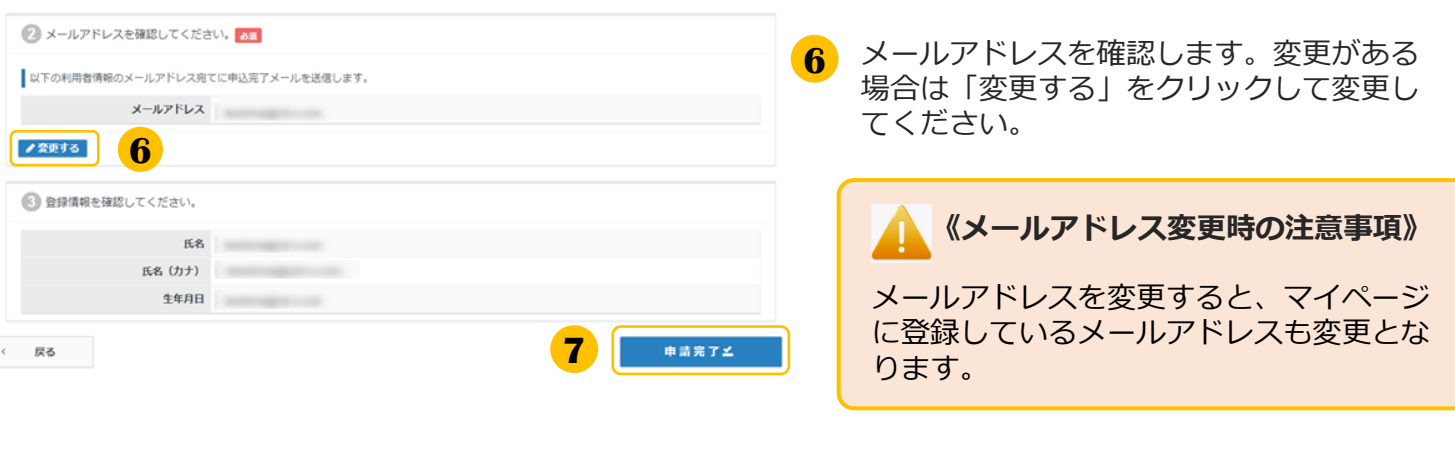

**7** 利用者情報の氏名、生年月日を確認して 「申請完了」をクリックしてください。

### 1.合格証明書交付申請 ◆ Step.①合格証明書申込審査(続き) 確定確認 確定します。よろしいですか? **8** 確定確認が表示されたら内容を確認して **8** キャンヤル OK 「OK」をクリックしてください。 2 申請完了 ◆ 下記の内容で申請を受け付けました。 下記の内容で申請を受け付けました。<br><mark>単調情報をもとに、IPA事務局にて、1週間程度で合格証明書の発行可否をお誤べします。</mark><br>発行可能である場合は、「合格証明書申込承訟のお知らせ」のメールを送信します。<br>単込番番完了まで、今しばらくお待ちいただきますようお願いいたします。 **9** 「下記の内容で申請を受け付けました。」と 表示されましたら、申請は完了です。 なお、ITバスポート試験、情報セキュリティマネジメント試験、基本情報技術者試験の合格証明書は、合格発表後から申請は受け付けますが、合格発<br>表日の2通間程度後から発行可能になります。<br>発行可能になったら、「合格証明書申込承認のお知らせ」のメールを送信します。 中請内容 受付番号 TIPP000000374074 申請名 Step.1 合格証明書申込審査 数量 1

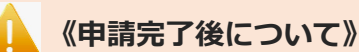

Step.1の合格証明書申込審査は、当画面の表示をもって完了です。

申請完了後、申請情報をもとに、IPA事務局にて、1週間程度で合格証明書の発行可否をお調べします。

発行可能である場合は、「合格証明書申込承認のお知らせ」のメールが送信されます。 ※申請内容により、IPA事務局での審査時に申請情報を修正する場合があります。 承認後、14日以内に「Step.2 合格証明書の交付申込」に進んでください。 14日以内に申込みを行わない場合、自動的に証明書は申込期限切れとなります。

申込審査の結果、発行できない場合は、「合格証明書申込棄却のお知らせ」メールにて、 申請が棄却されたことを通知します。 申請内容によっては、お電話を差し上げる場合がございます。

**なお、IT パスポート試験、情報セキュリティマネジメント試験、基本情報技術者試験の合格証明書は、 合格発表後から申請は受け付けますが、合格発表日の 2 週間程度後から発行可能になります。 発行可能になったら、「合格証明書申込承認のお知らせ」のメールを送信します。**

## ▼合格証明書申込審査の状況確認

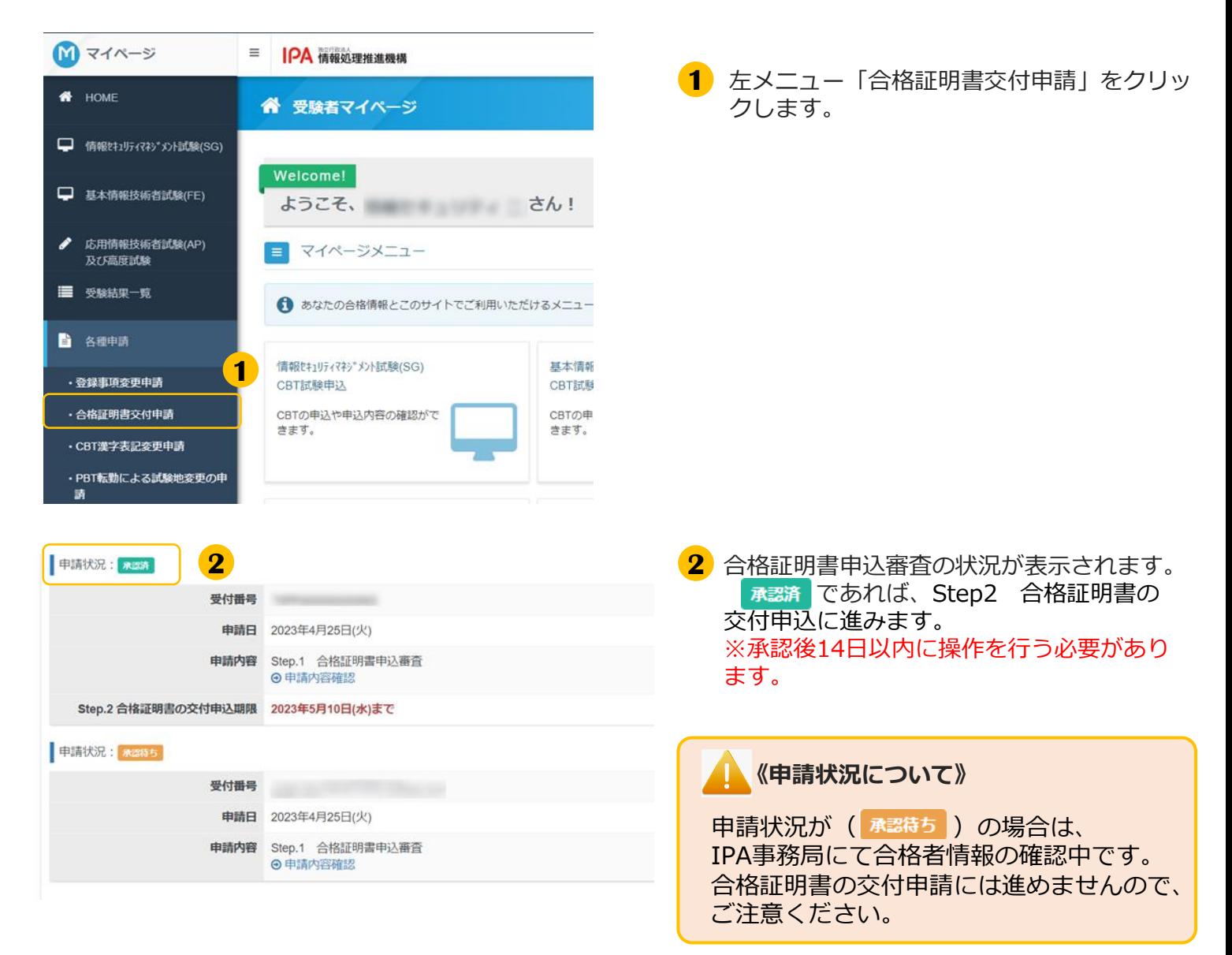

## ◆ Step.2合格証明書の交付申込

### **POINT《合格証明書の交付申込》**

Step1 合格証明書申込審査の申請完了後、IPA事務局にて合格証明書発行可否をお調べします。 発行可能である場合は、「合格証明書申込承認のお知らせ」のメールが送信されます。

承認後、14日以内に「Step.2 合格証明書の交付申込」を行ってください。

### **《交付申込へ進まれる方》**

交付申込時は、承認済みの受付番号が必要です。あらかじめご確認の上、お進みください。 受付番号は、Step1の申請履歴又は申請受付お知らせメールよりご確認いただけます。

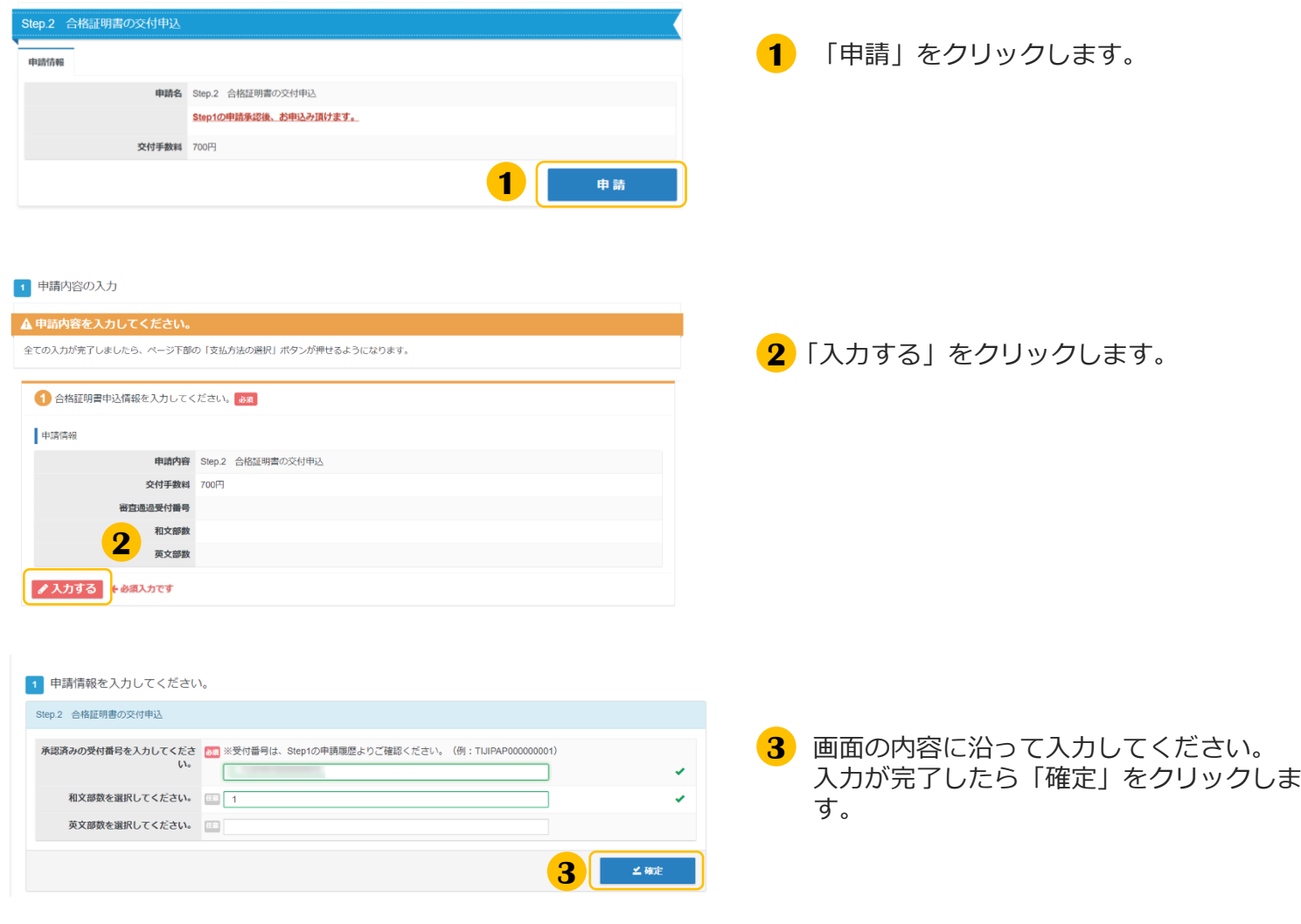

## 1.合格証明書交付申請 ◆ Step.2合格証明書の交付申込 (続き) 2 住所を入力してください。お知 重硬物送付先件所 郵便番号

市区町村 番地 建物名,部屋采皂 ●入力する **4**

都道府県

**4** 「入力する」をクリックします。

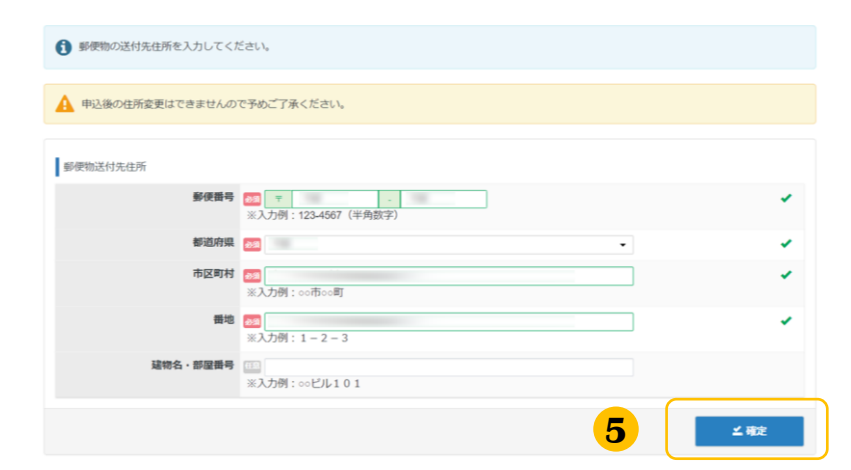

**6**

4 登録情報を確認してください。

♪変更する

くています

3 メールアドレスを確認してください。 みゅ

し<br>以下の利用者情報のメールアドレス宛てに申込完了メールを送信します。 メールアドレス sito+4@cbt-s.com

> 氏名 基本情報 エーニ 氏名 (カナ) キホンジョウホウ エーニ 生年月日 2000/01/01

**5** 郵便物の送付先住所を入力し、「確定」をク リックします。 ※利用者情報の氏名宛に郵送します

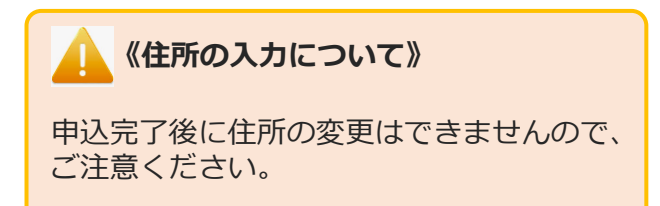

**6** メールアドレスを確認します。変更があ る場合は「変更する」をクリックして変 更してください。

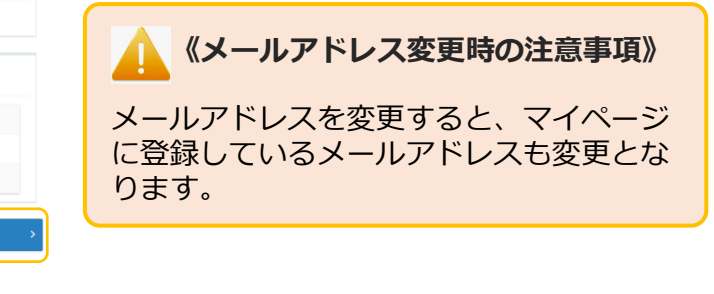

**7** 氏名、生年月日を確認して「支払方法の選 択」をクリックしてください。

-<br>支払方法の選択

**7**

## ◆ Step.2合格証明書の交付申込 (続き)

#### 2 支払方法の選択

#### ▲ 決済方法を選択してください。

- 決済方法は、「申込完了」のボタンを押してしまうと変更できません。 • クレジットカードでのお支払いを選択した場合<br>下部にカード情報入力フォームが表示されます。必要事項をご入力後、「申込完了」をクリッ ンシック・カートで。。<br>下部にカード情報入力フォームが表示されます。必要事項をご入力後、「申込完了」をクリッ<br>クしてください。<br>クレジットカード情報(カード番号・有効期限・クレジットカード名義人)は、決済を代行す る株式会社DGフィナンシャルテクノロジーに送信されます。 ■ クレジットカードでのお支払い **8** ¥ コンビニ/銀行ATM (Pay-easy) でのお支払い
- **8** 支払方法「クレジットカードでのお支払 い」又は「コンビニ/銀行ATM(Payeasy)でのお支払い」を選択します。

### ▼クレジットカードでのお支払い

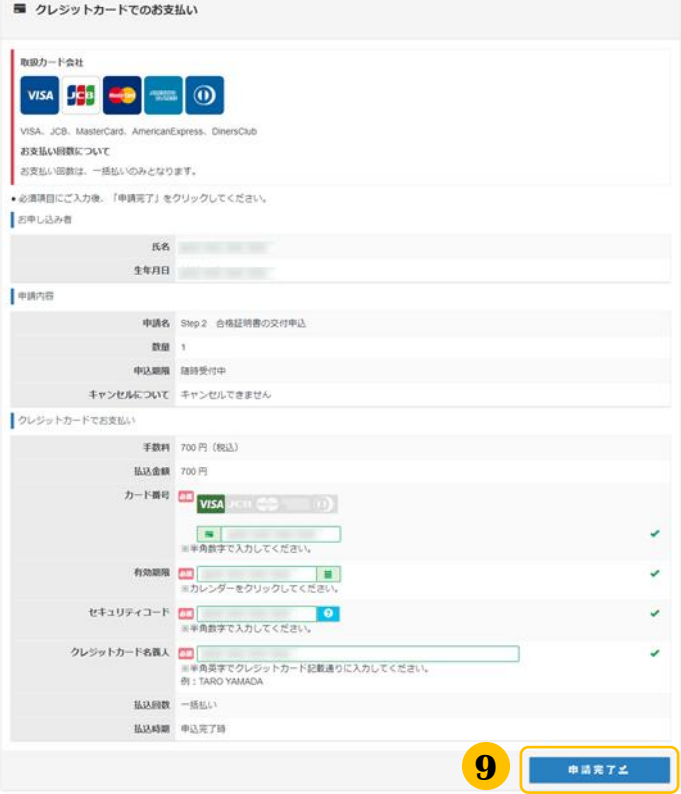

画面の内容に沿って入力してください。 **9**

> 氏名・生年月日、申請内容が表示されます ので、間違いがないことを確認の上、「申 請完了」をクリックします。

> ※お支払いの方法は、完了画面及び申込完 了メールでも、確認頂けます。

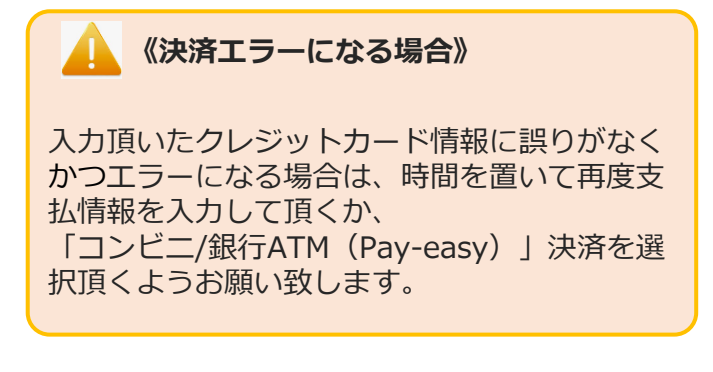

# ◆ Step.2合格証明書の交付申込 (続き)

▼コンビニ/銀行ATM (Pay-easy) でのお支払い

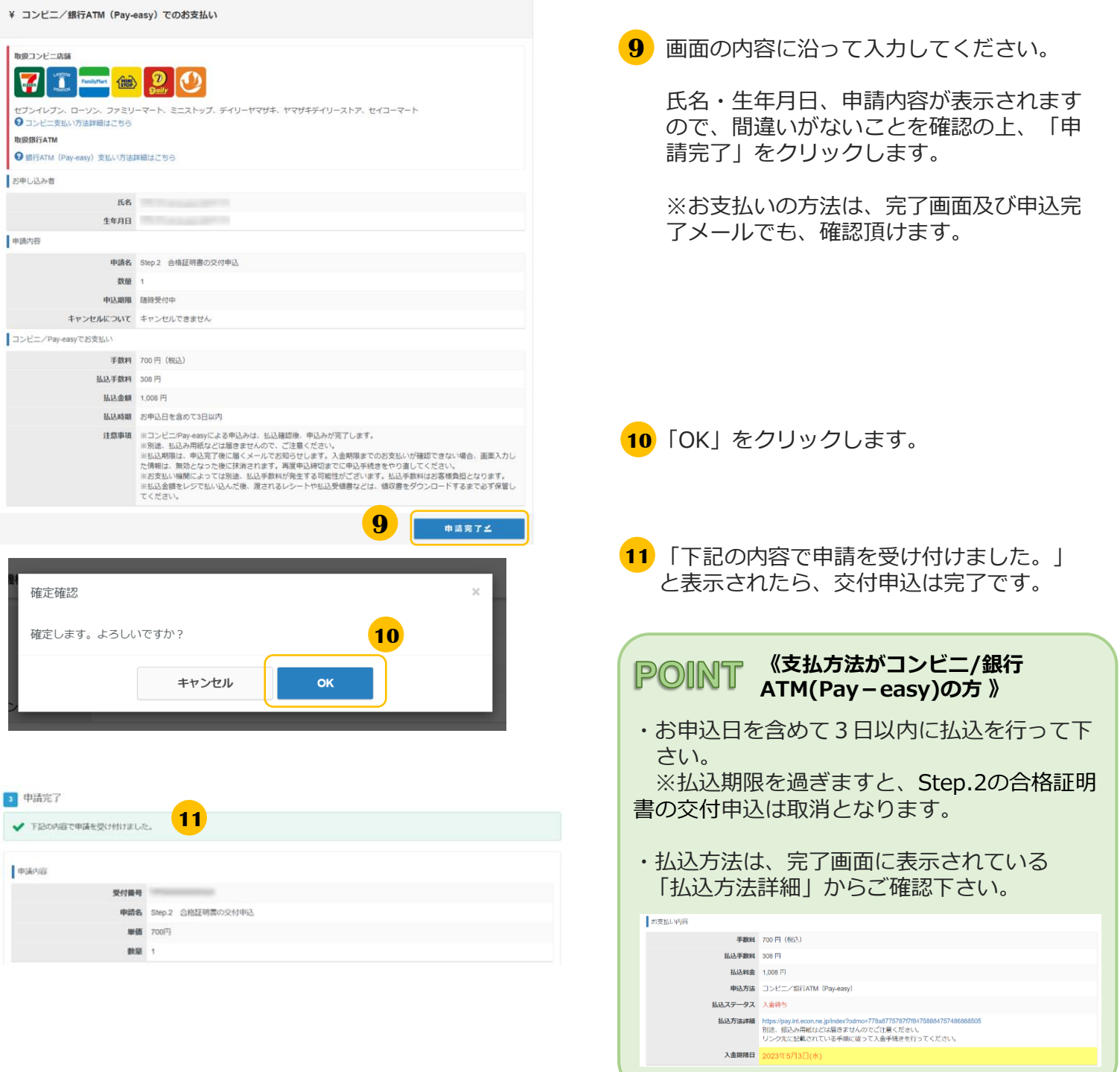

# 2.合格証明書交付申請内容の確認

## ▼合格証明書交付申込内容の確認

### **POINT 《交付申込完了後の内容確認・合格証明書の発行について》**

交付申込後、申込内容の確認を行う場合は、マイページ内「合格証明書交付申請」より確認ができます。 なお、合格証明書は、入金確認後1週間程度で、普通郵便にてお送りいたします。

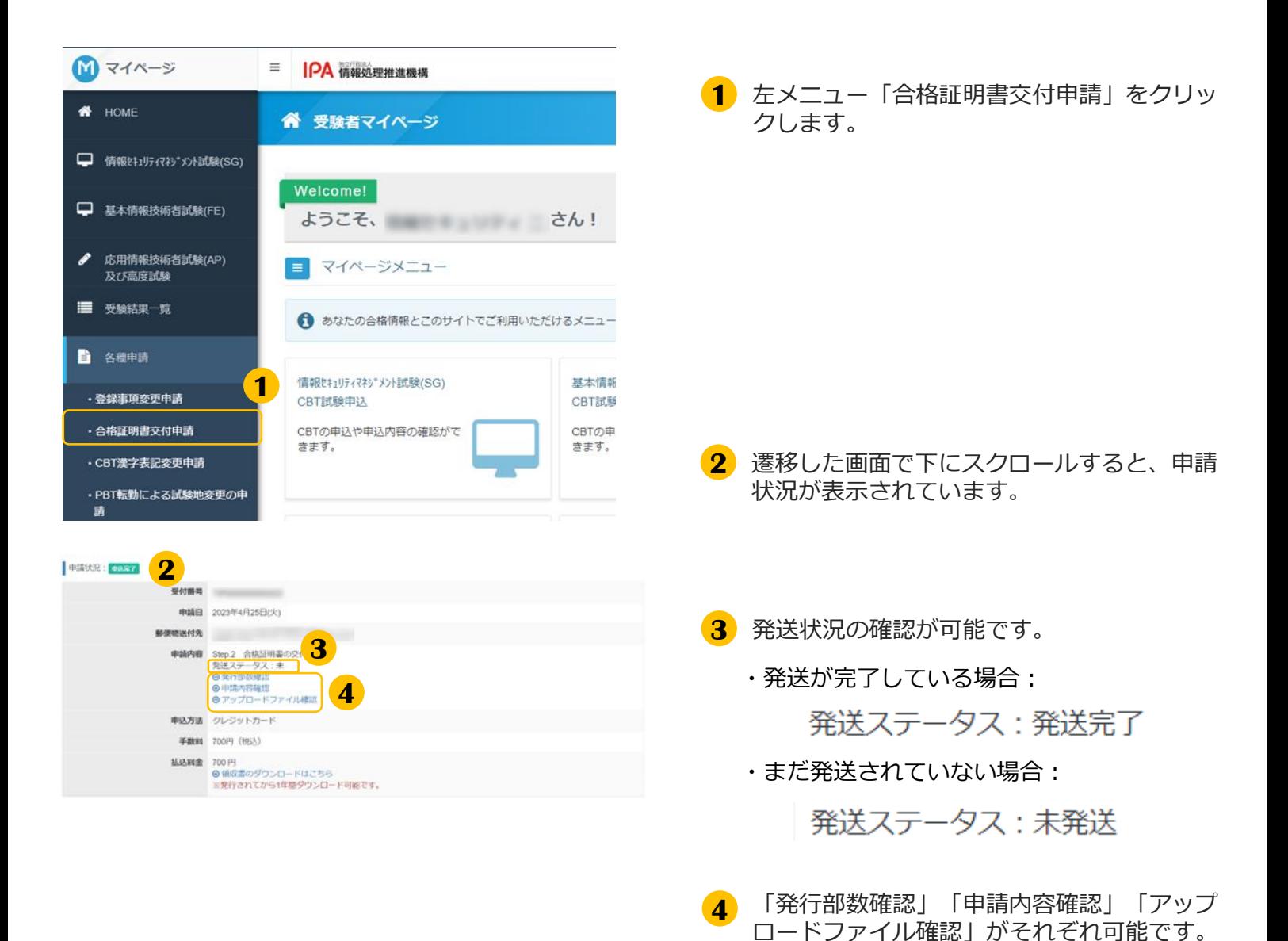

- 13 -

# 3. 領収書の交付(ダウンロード)

## ▼領収書の交付(ダウンロード)

#### **《領収書のダウンロード可能期間》**

41

払込を行った申込については、申込完了後より、領収書のダウンロードができます。 ※申込方法「コンビニ/銀行ATM(Pay-easy)」の場合、入金頂いてからマイページへ反映されるまで 2-3時間程掛かります。通信の状況によってはそれ以上掛かる場合がございますので、ご了承ください。

領収書のダウンロード可能期間は、**発行されてから1年間**です。

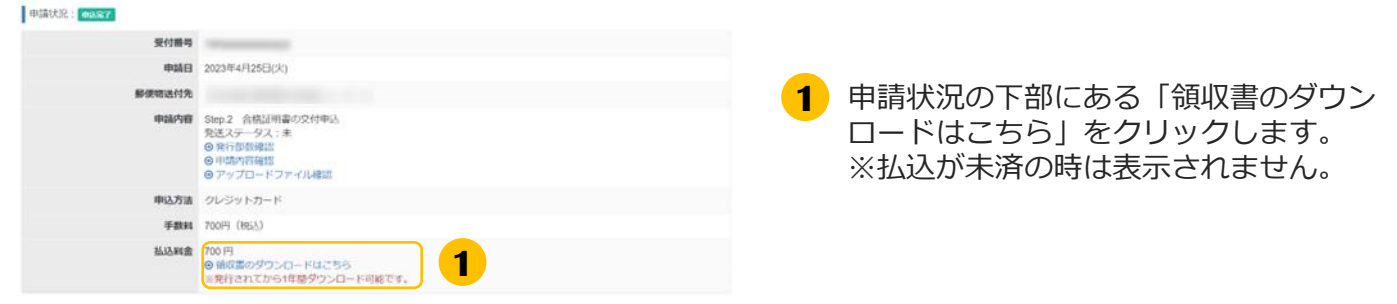

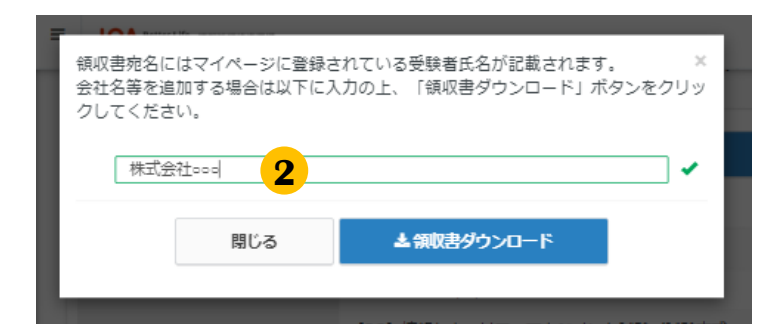

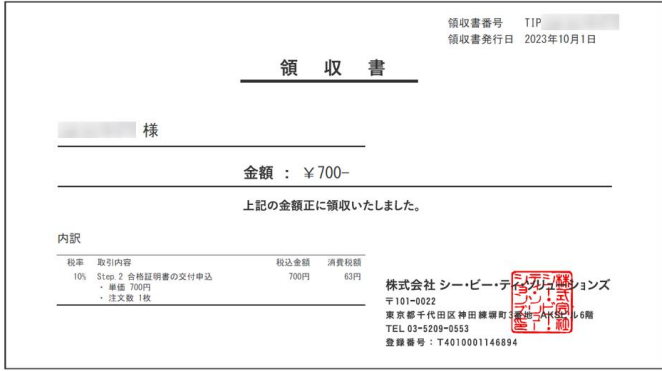

<mark>2</mark> 領収書に会社名等の記載が必要な場合はこ の画面で入力してください。入力内容は氏 名の上に出力されます。入力完了後「領収 書ダウンロード」をクリックしてください。

会社名等の記載が不要な場合は空欄のまま 「領収書ダウンロード」をクリックしてく ださい。

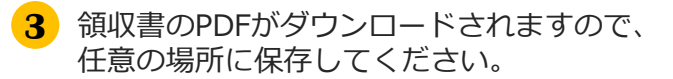

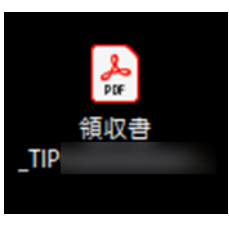

**《領収書の再発行》**

2回目以降の領収書ダウンロードは、再発行扱 いとなります(領収書に「再発行」と表記しま す。)

**情報処理技術者試験・情報処理安全確保支援士試験における 合格証明書の交付申請方法についてのお問合せ**

**株式会社CBT-Solutions 受験サポートセンター サポート時間:8:30~17:30 ※年末年始を除く TEL:03-4500-7862 お問い合わせフォーム:https://hw.cbt-s.info/inquiry/user/inquiry/8**